## **How to Use the Static Optimization Tool**

The topics covered in this section include:

- [How to Use the GUI](#page-0-0)
- [The Control Panel](#page-0-1)
- [Command-line Execution](#page-1-0)

## <span id="page-0-0"></span>How to Use the GUI

To launch the Static Optimization Tool, select **Static Optimization…** from the **Tools** menu. The Static Optimization Tool dialog window (figure below), like all other OpenSim tools, operates on the current model open and selected in OpenSim (e.g., subject01). The Static Optimization Tool is controlled by a dialog box with two tabbed panes. The Main Settings pane specifies parameters related to the input kinematics of the current model, the time range for the analysis, and the output of the results. The External Loads pane specifies parameters related to the external loads applied to the model during the analysis.

See [How to Use the Inverse Dynamics Tool](https://simtk-confluence.stanford.edu:8443/display/OpenSim/How+to+Use+the+Inverse+Dynamics+Tool) for additional details about the External Loads pane. The Main Settings pane is organized into five main sections:

**Dialog Box for the Static Optimization Tool.** The Main Settings pane.

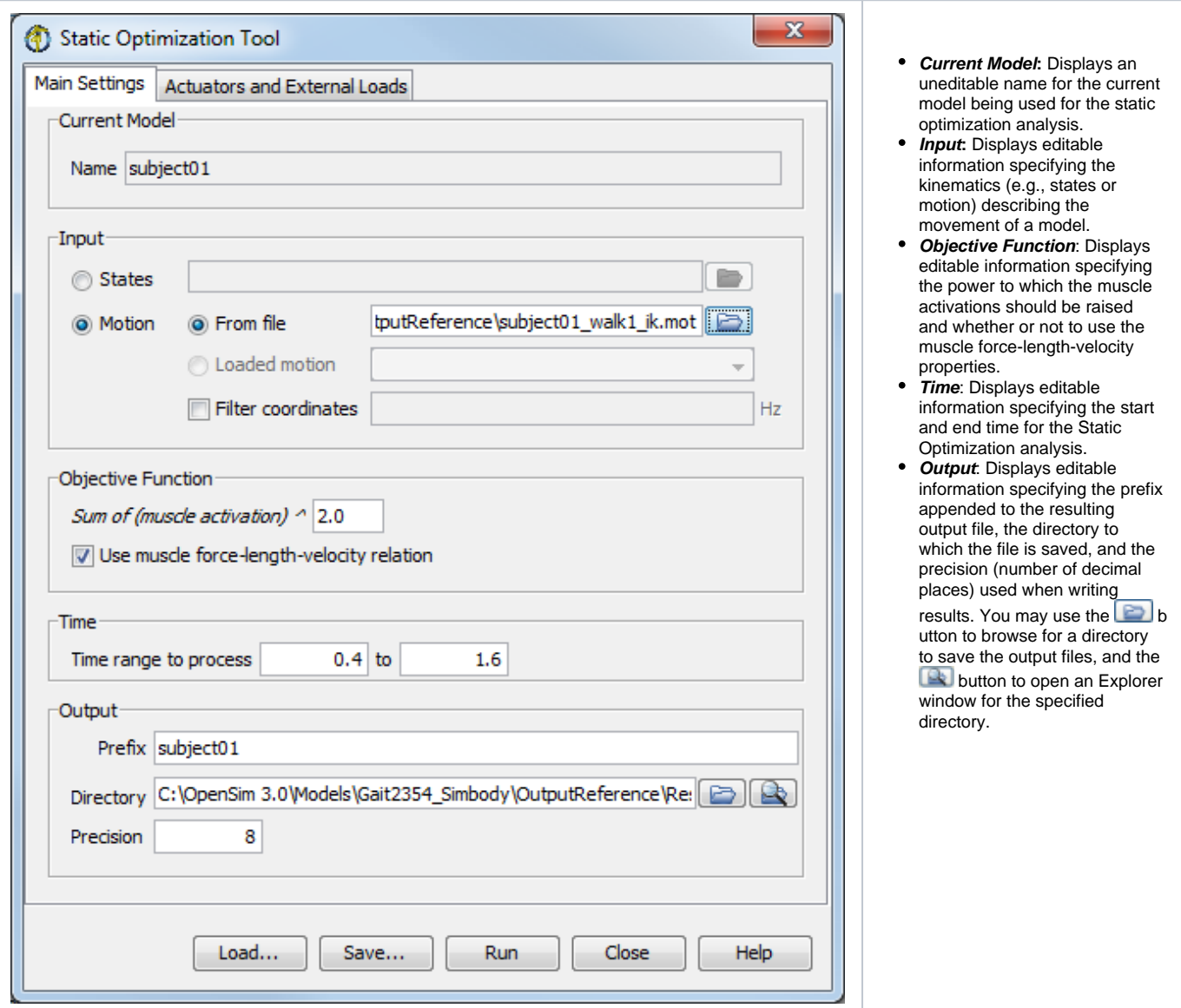

## <span id="page-0-1"></span>**The Control Panel**

At the bottom of all the Tool dialog windows are four buttons, located in what we call the Control Panel.

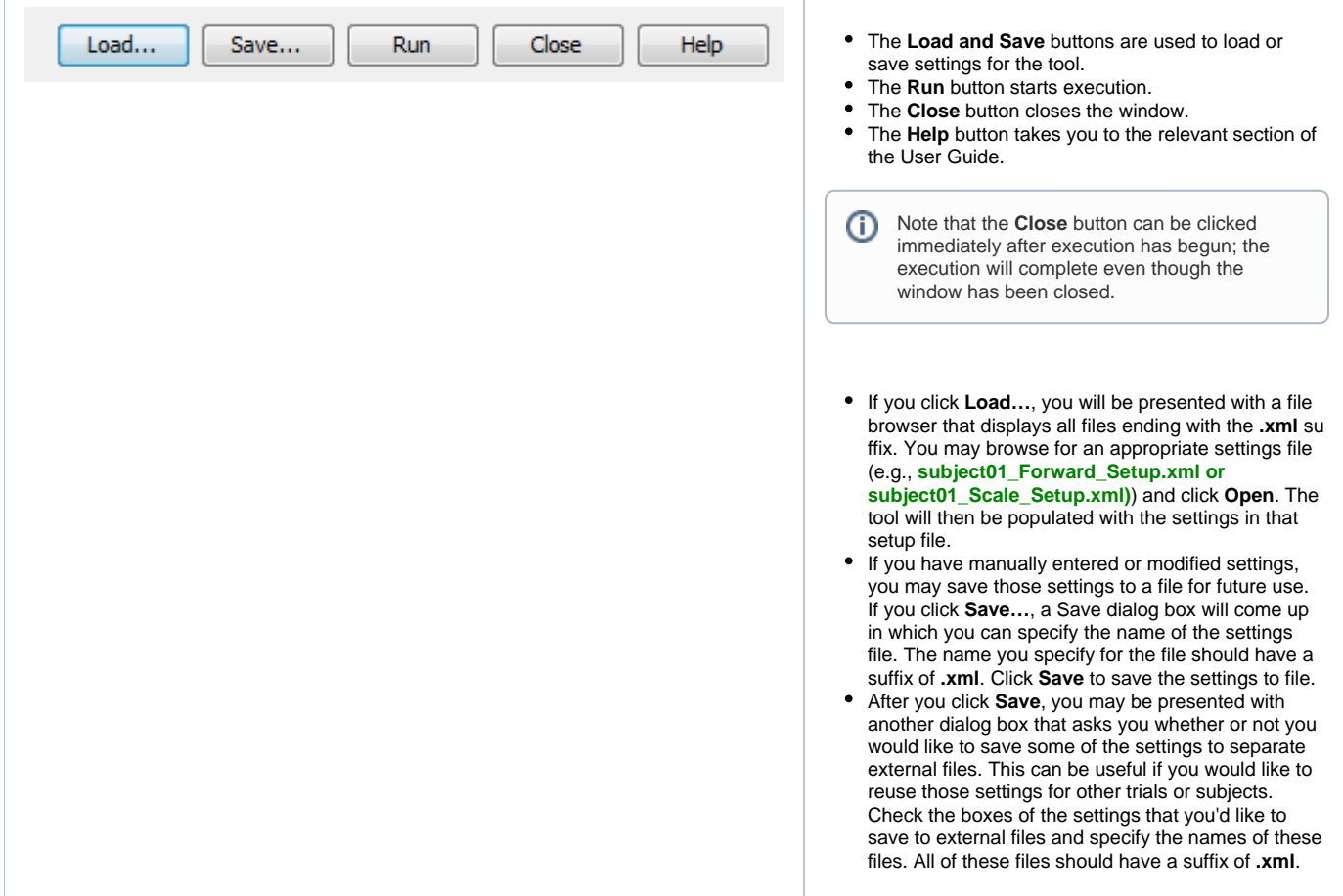

## <span id="page-1-0"></span>Command-line Execution

The Static Optimization Tool can also be run using the command **analyze -S <setup file name>,** for example,

analyze -S subject01\_Setup\_StaticOptimization.xml

Next: [Static Optimization Settings Files and XML Tags](https://simtk-confluence.stanford.edu:8443/display/OpenSim/Static+Optimization+Settings+Files+and+XML+Tags)

Previous: [How Static Optimization Works](https://simtk-confluence.stanford.edu:8443/display/OpenSim/How+Static+Optimization+Works)

Home: [Static Optimization](https://simtk-confluence.stanford.edu:8443/display/OpenSim/Static+Optimization)